# AGENCY CLOUD DEVELOPER EDITION

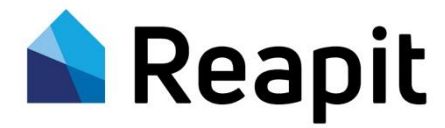

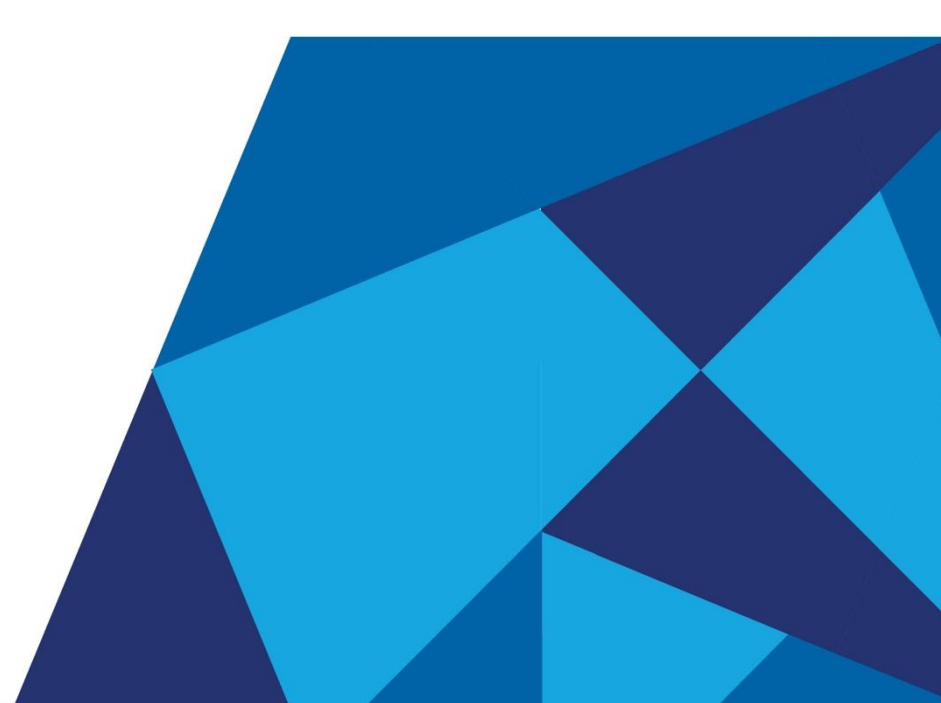

# **CONTENTS**

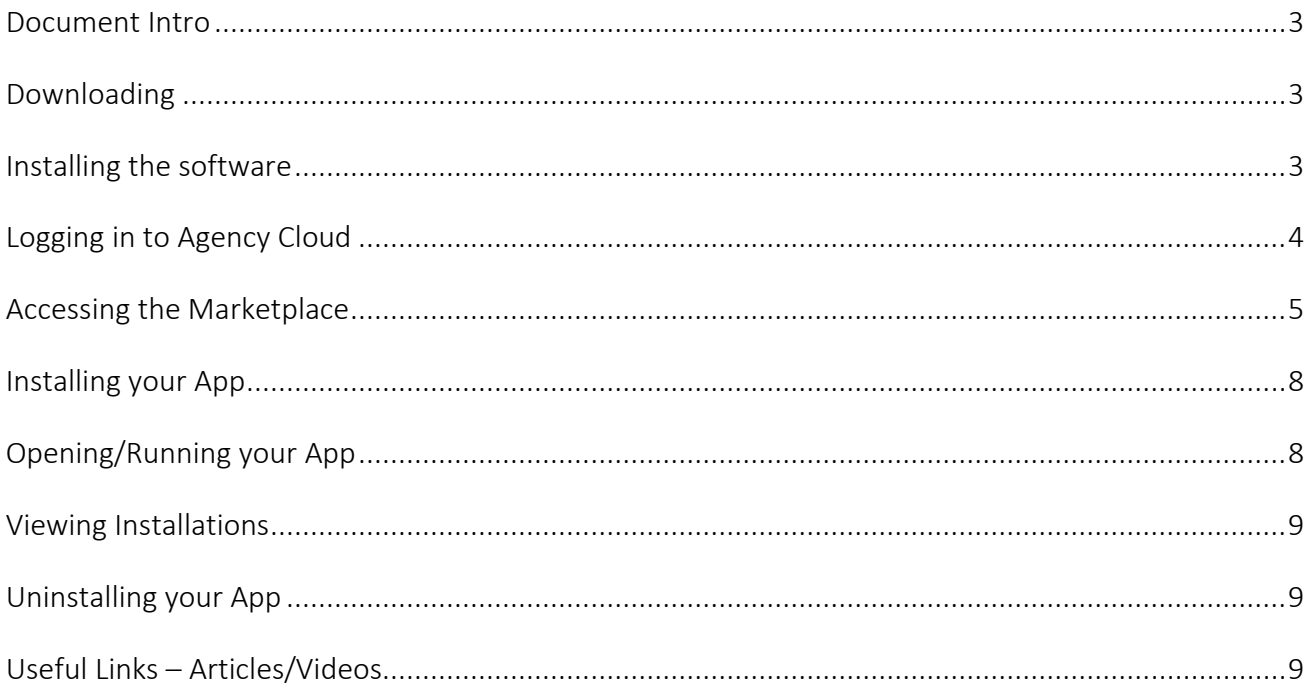

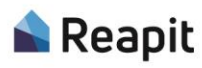

#### <span id="page-2-0"></span>Document Intro

The following document is provided to help you with installing the Developer Edition of Agency Cloud. It will also cover logging in, accessing the Client-Side Marketplace and Installing/Uninstalling an App.

You will also find a useful links section to help with navigating through the software.

Please Note: The Agency Cloud Developer Edition database contains sandbox data and therefore is a shared environment with shared data. To ensure data accuracy and to avoid data conflicts, we suggest creating your own records to test with rather than using existing data.

#### <span id="page-2-1"></span>Downloading

Important: The Agency Cloud software is only supported by a Microsoft Windows operating system.

To download, click on the 'Developer Edition' button from the 'Desktop Page' from within the Developers Portal.

Select the users from within your organisation that you wish to purchase a monthly licence for and 'Confirm Subscription'.

Each user will receive an email containing instructions on how to download Agency Cloud.

#### <span id="page-2-2"></span>Installing the software

Once your download has been completed, simply click on the application file and navigate through the setup wizard, agreeing to download and install the required pre-requisites. When completed, Agency Cloud will automatically start.

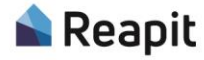

# <span id="page-3-0"></span>Logging in to Agency Cloud

Logging in the desktop software is very easy, simply use the same 'Email' and 'Password' you currently use to log in to the Developers Portal.

Important: Only users with a validated subscription will be able to access the software.

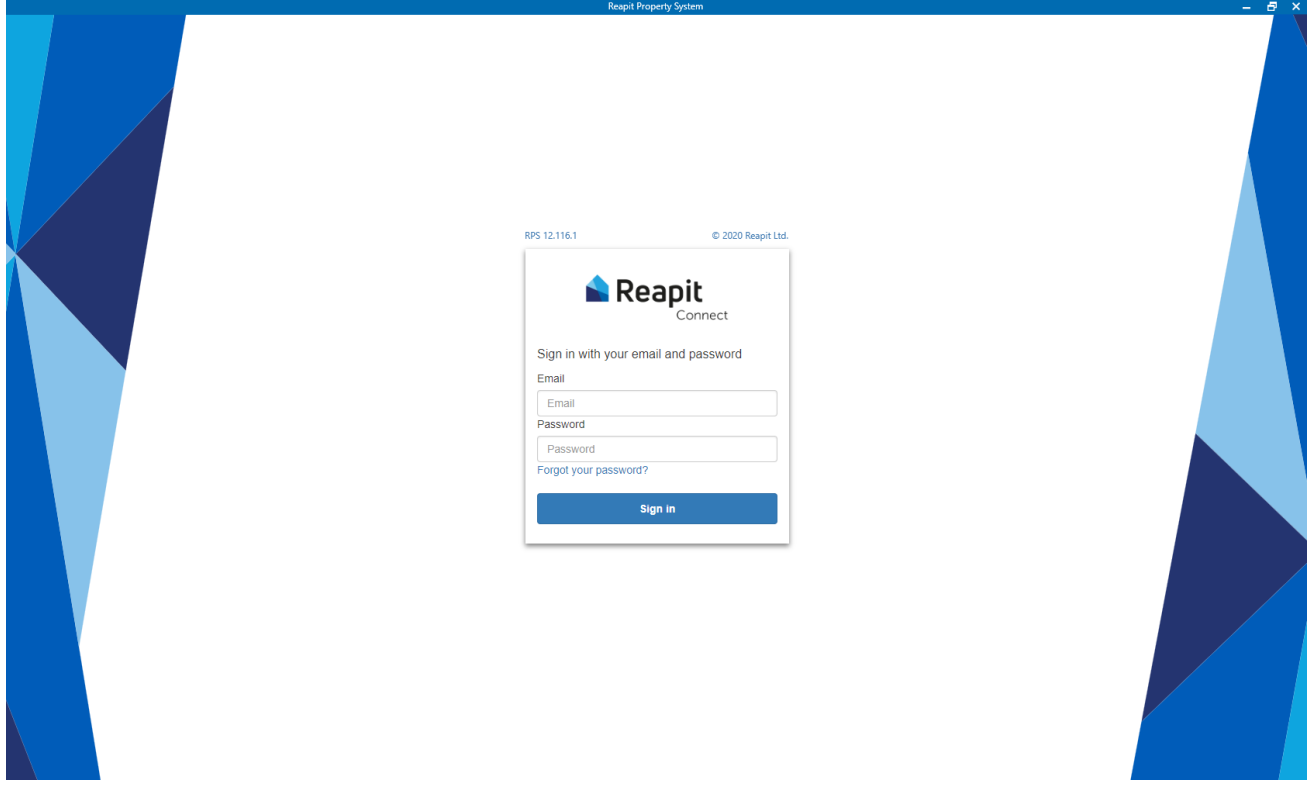

Agency Cloud can be also be launched from the start menu by selecting 'RPS – Developer'

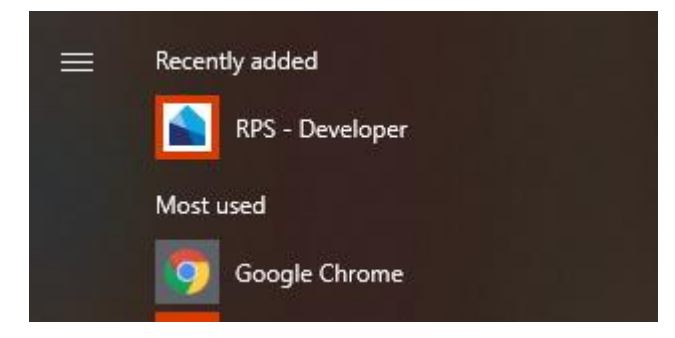

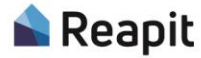

### <span id="page-4-0"></span>Accessing the Marketplace

After logging in, you will be presented with the following screen, this is known as the 'Power

Organiser' and is the default screen for all Reapit users.

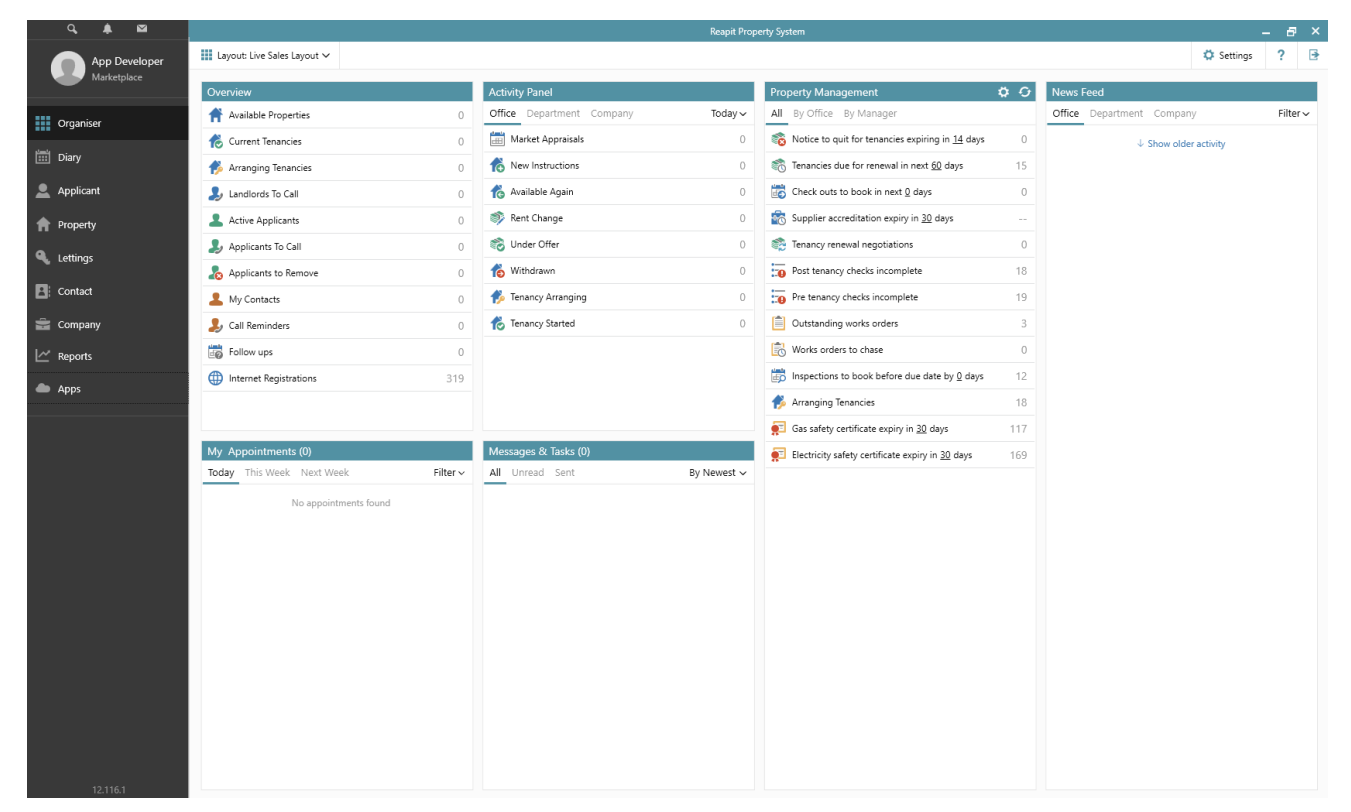

To access the Marketplace, select 'Apps' from the left-hand navigation panel.

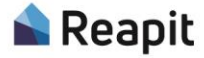

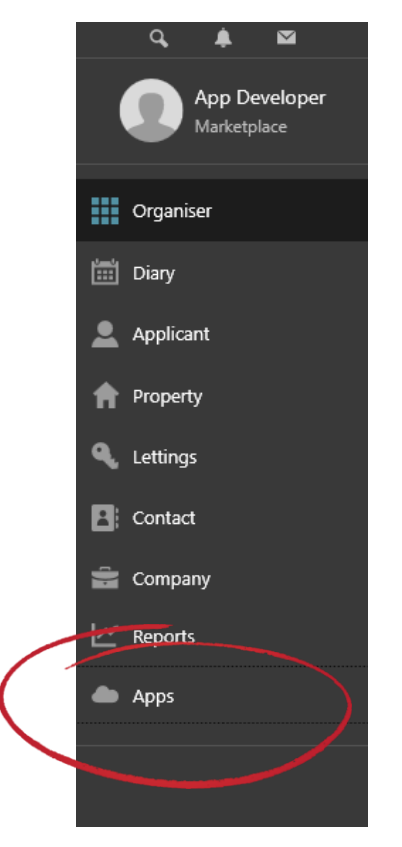

This will open an additional navigation bar relating to the Marketplace.

To browse and search the Marketplace, simply click on 'Browse Apps'

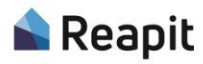

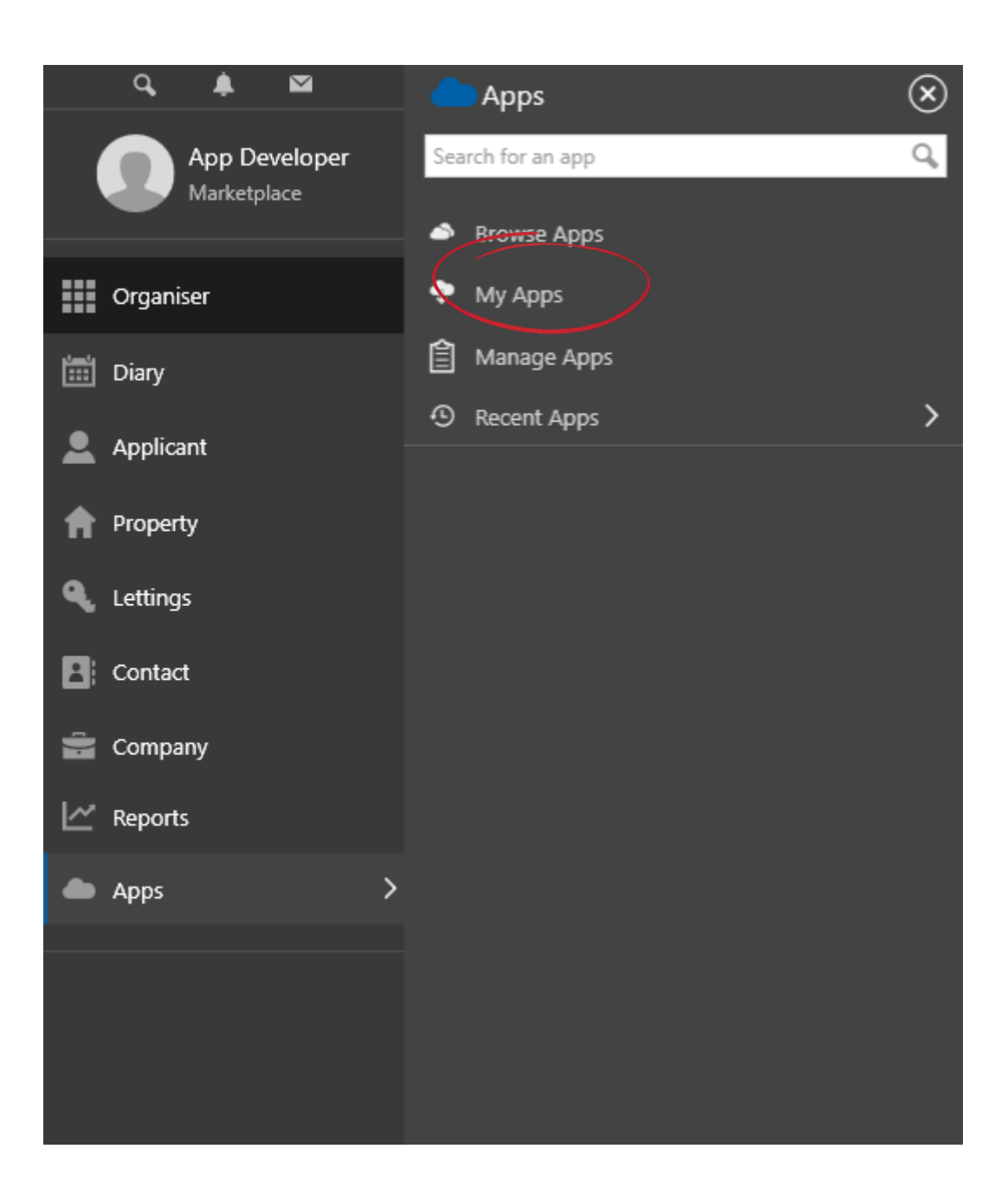

This will load the Client-Side Marketplace.

Please note: As this is a testing environment, you will only see applications belonging to your developer account.

#### For reference:

'My Apps' will display 'Installed' apps

'Mange Apps' allows administrators to manage their installations

'Recent Apps' will display any apps that have been recently accessed

## <span id="page-7-0"></span>Installing your App

To install your application, simply open your app from the Marketplace and click 'Install App'.

#### **INSTALL APP**

You will be presented with a confirmation modal which you will need to agree. This will 'Confirm' the permissions (scopes) for your app to interact with.

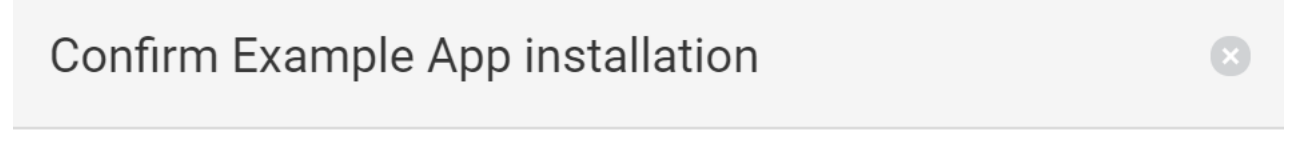

This action will install the app for ALL platform users.

Example App requires the permissions below. By installing you are granting permission to your data.

Write conveyancing

Read tasks

**CONFIRM** 

**CANCEL** 

Note: Development is currently underway to notify you via email of any user installations.

#### <span id="page-7-1"></span>Opening/Running your App

If your application has been built as a User Facing app and launchable from within the desktop software, you can now click on 'Apps' and 'My Apps' to open/run.

All other apps will now have the correct permissions to interact with the required data but will not be available as a launchable app from with Agency Cloud.

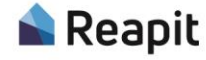

#### <span id="page-8-2"></span><span id="page-8-0"></span>Viewing Installations

Once your application has been installed, you can then view the 'Installations' section on your app within the Developers Portal.

When you open your app in the Developers Portal you will notice a new record in the 'Installations' table. As this is sandbox data the Client ID will display as 'SBOX'.

#### **Installations**

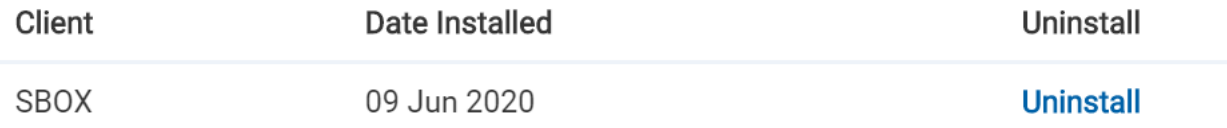

Note: Development is currently underway to display the company name in addition to the Client ID.

#### <span id="page-8-1"></span>Uninstalling your App

#### As a User (though Agency Cloud)

To uninstall your app, click on 'Apps' from the left-hand navigation and select 'Manage Apps'. Open and click 'Uninstall'

#### As a Developer (through the Developers Portal)

Open your app in the Developers Portal and view the 'Installations' table. Click 'Uninstall'.

#### Support

For help using and navigating Agency Cloud, please visit and register on our online training website [here.](https://www.reapit.com/complimentary-training-access/?from=hp-slide)

Once you have registered, will receive an email with your login credentials and will have access to various training videos and articles.

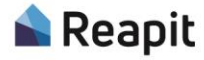